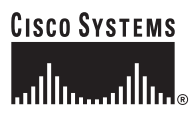

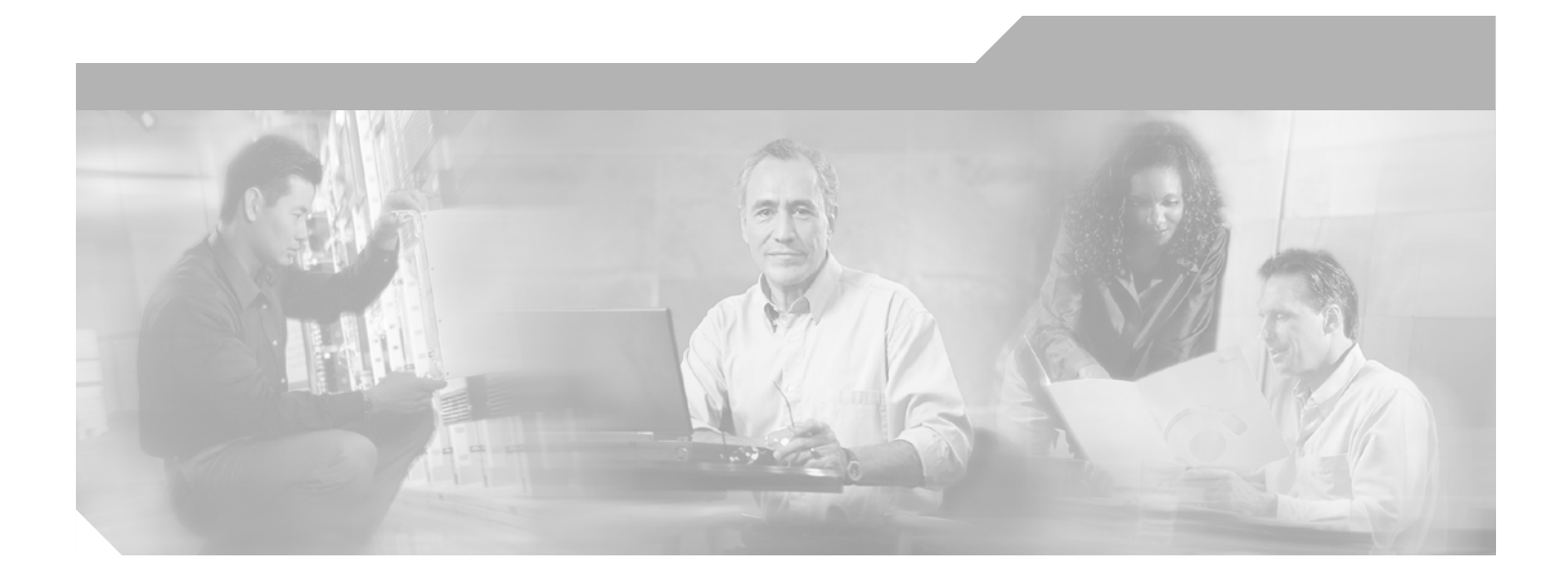

# **Cisco ONS 15454 Software Upgrade Guide, Release 3.4.x**

Software Release 3.4.x April 2003

### **Corporate Headquarters**

Cisco Systems, Inc. 170 West Tasman Drive San Jose, CA 95134-1706 USA <http://www.cisco.com> Tel: 408 526-4000 800 553-NETS (6387) Fax: 408 526-4100

Customer Order Number: DOC-7815220= Text Part Number: 78-15220-02

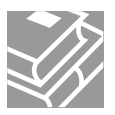

THE SPECIFICATIONS AND INFORMATION REGARDING THE PRODUCTS IN THIS MANUAL ARE SUBJECT TO CHANGE WITHOUT NOTICE. ALL STATEMENTS, INFORMATION, AND RECOMMENDATIONS IN THIS MANUAL ARE BELIEVED TO BE ACCURATE BUT ARE PRESENTED WITHOUT WARRANTY OF ANY KIND, EXPRESS OR IMPLIED. USERS MUST TAKE FULL RESPONSIBILITY FOR THEIR APPLICATION OF ANY PRODUCTS.

THE SOFTWARE LICENSE AND LIMITED WARRANTY FOR THE ACCOMPANYING PRODUCT ARE SET FORTH IN THE INFORMATION PACKET THAT SHIPPED WITH THE PRODUCT AND ARE INCORPORATED HEREIN BY THIS REFERENCE. IF YOU ARE UNABLE TO LOCATE THE SOFTWARE LICENSE OR LIMITED WARRANTY, CONTACT YOUR CISCO REPRESENTATIVE FOR A COPY.

The Cisco implementation of TCP header compression is an adaptation of a program developed by the University of California, Berkeley (UCB) as part of UCB's public domain version of the UNIX operating system. All rights reserved. Copyright © 1981, Regents of the University of California.

NOTWITHSTANDING ANY OTHER WARRANTY HEREIN, ALL DOCUMENT FILES AND SOFTWARE OF THESE SUPPLIERS ARE PROVIDED "AS IS" WITH ALL FAULTS. CISCO AND THE ABOVE-NAMED SUPPLIERS DISCLAIM ALL WARRANTIES, EXPRESSED OR IMPLIED, INCLUDING, WITHOUT LIMITATION, THOSE OF MERCHANTABILITY, FITNESS FOR A PARTICULAR PURPOSE AND NONINFRINGEMENT OR ARISING FROM A COURSE OF DEALING, USAGE, OR TRADE PRACTICE.

IN NO EVENT SHALL CISCO OR ITS SUPPLIERS BE LIABLE FOR ANY INDIRECT, SPECIAL, CONSEQUENTIAL, OR INCIDENTAL DAMAGES, INCLUDING, WITHOUT LIMITATION, LOST PROFITS OR LOSS OR DAMAGE TO DATA ARISING OUT OF THE USE OR INABILITY TO USE THIS MANUAL, EVEN IF CISCO OR ITS SUPPLIERS HAVE BEEN ADVISED OF THE POSSIBILITY OF SUCH DAMAGES.

CCIP, CCSP, the Cisco Arrow logo, the Cisco *Powered* Network mark, the Cisco Systems Verified logo, Cisco Unity, Follow Me Browsing, FormShare, iQ Net Readiness Scorecard, Networking Academy, and ScriptShare are trademarks of Cisco Systems, Inc.; Changing the Way We Work, Live, Play, and Learn, The Fastest Way to Increase Your Internet Quotient, and iQuick Study are service marks of Cisco Systems, Inc.; and Aironet, ASIST, BPX, Catalyst, CCDA, CCDP, CCIE, CCNA, CCNP, Cisco, the Cisco Certified Internetwork Expert logo, Cisco IOS, the Cisco IOS logo, Cisco Press, Cisco Systems, Cisco Systems Capital, the Cisco Systems logo, Empowering the Internet Generation, Enterprise/Solver, EtherChannel, EtherSwitch, Fast Step, GigaStack, Internet Quotient, IOS, IP/TV, iQ Expertise, the iQ logo, LightStream, MGX, MICA, the Networkers logo, Network Registrar, *Packet*, PIX, Post-Routing, Pre-Routing, RateMUX, Registrar, SlideCast, SMARTnet, StrataView Plus, Stratm, SwitchProbe, TeleRouter, TransPath, and VCO are registered trademarks of Cisco Systems, Inc. and/or its affiliates in the U.S. and certain other countries.

All other trademarks mentioned in this document or Web site are the property of their respective owners. The use of the word partner does not imply a partnership relationship between Cisco and any other company. (0303R)

*Cisco ONS 15454 Software Upgrade Guide* Copyright © 2003, Cisco Systems, Inc. All rights reserved.

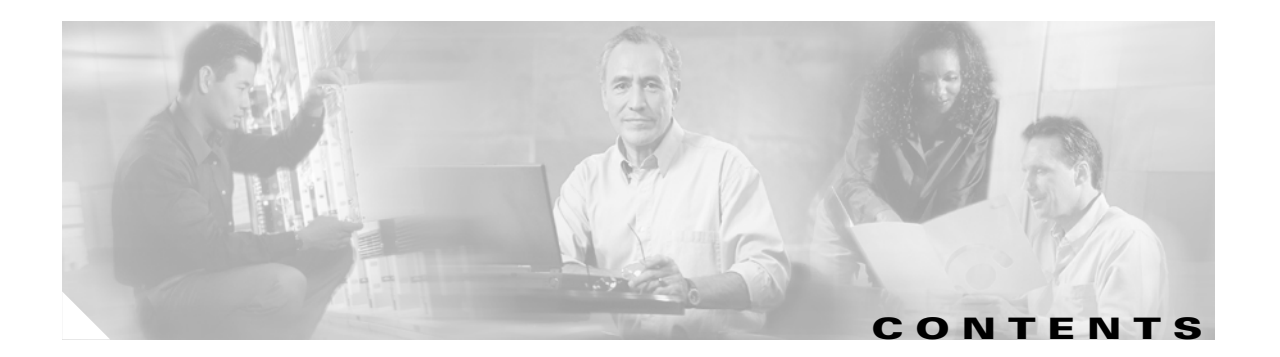

### **[About this Manual](#page-4-0) v**

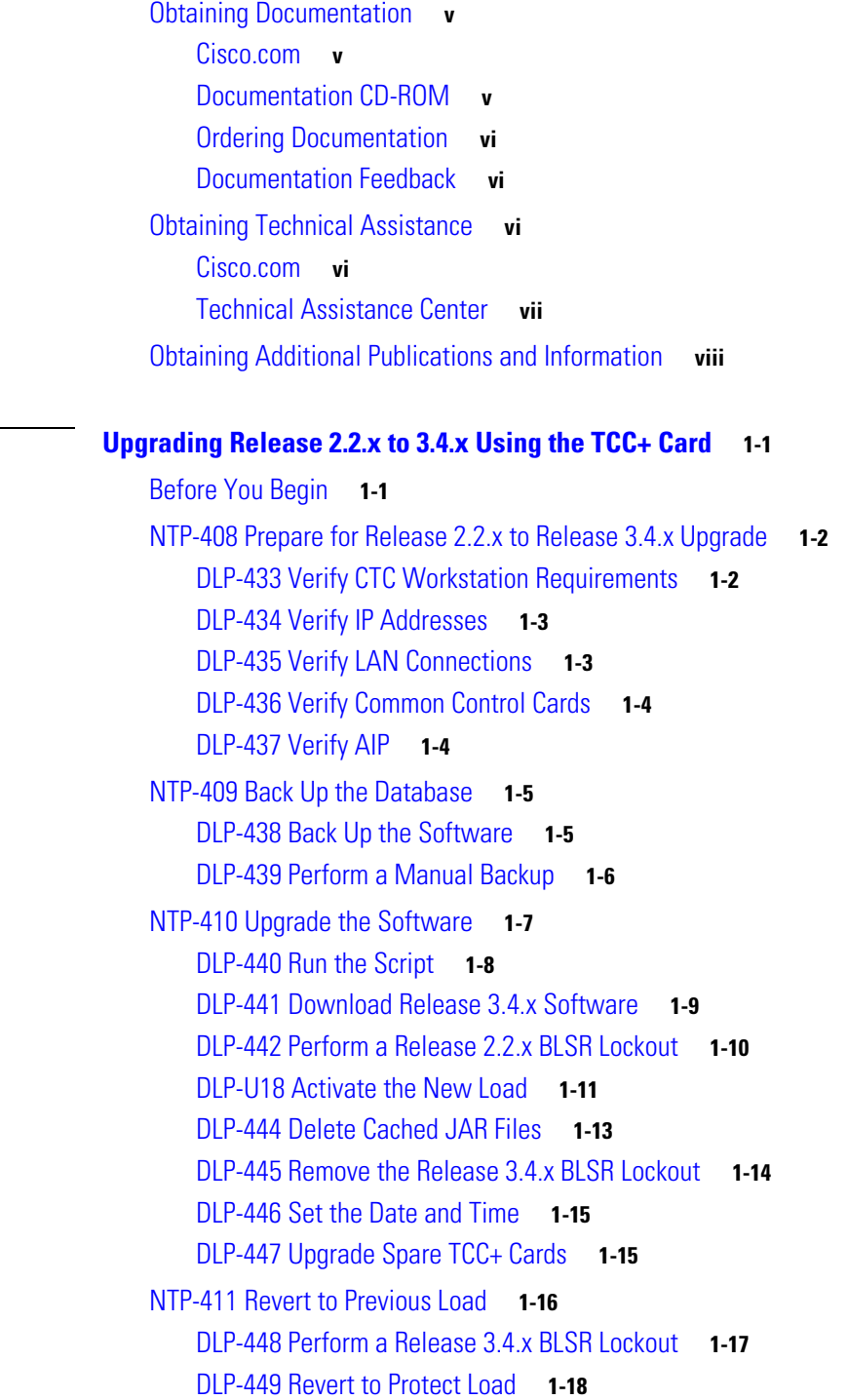

**[CHAPTER](#page-8-0) 1 [Upgrading Release 2.2.x to 3.4.x Using the TCC+ Card](#page-8-1) 1-1**

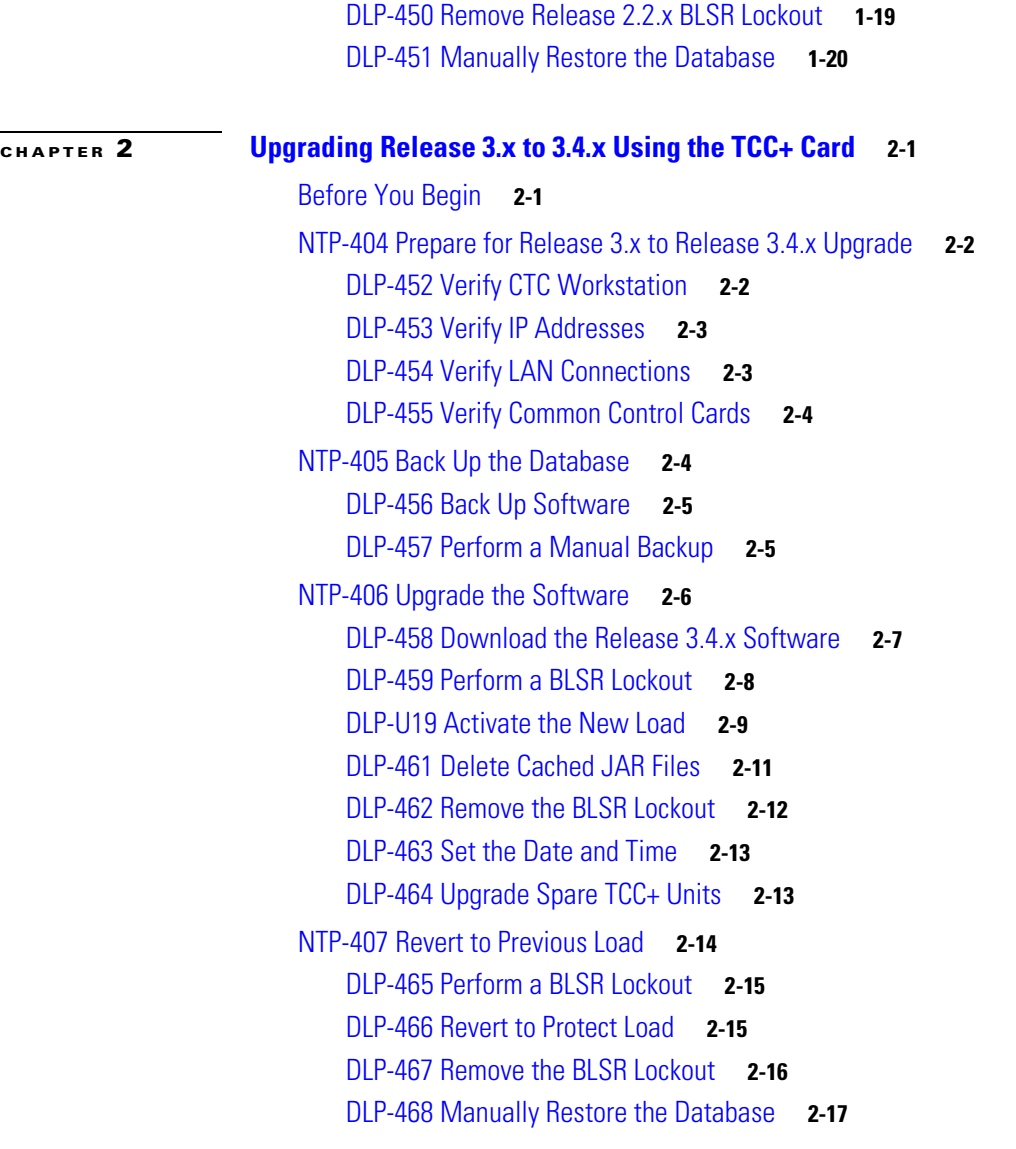

 $\blacksquare$ 

 $\overline{\mathbf{I}}$ 

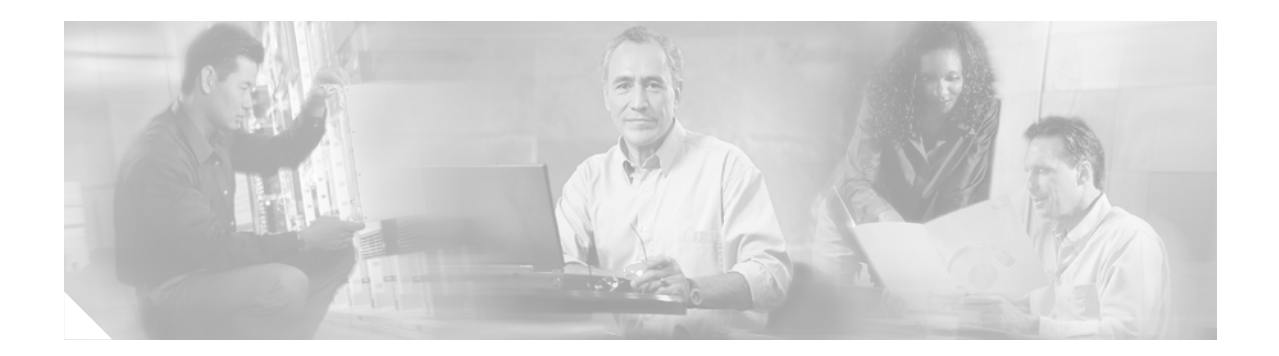

# <span id="page-4-0"></span>**About this Manual**

# <span id="page-4-1"></span>**Obtaining Documentation**

Cisco provides several ways to obtain documentation, technical assistance, and other technical resources. These sections explain how to obtain technical information from Cisco Systems.

# <span id="page-4-2"></span>**Cisco.com**

You can access the most current Cisco documentation on the World Wide Web at this URL:

<http://www.cisco.com/univercd/home/home.htm>

You can access the Cisco website at this URL:

<http://www.cisco.com>

International Cisco websites can be accessed from this URL:

[http://www.cisco.com/public/countries\\_languages.shtml](http://www.cisco.com/public/countries_languages.shtml)

# <span id="page-4-3"></span>**Documentation CD-ROM**

Cisco documentation and additional literature are available in a Cisco Documentation CD-ROM package, which is shipped with your product. The Documentation CD-ROM is updated monthly and may be more current than printed documentation. The CD-ROM package is available as a single unit or through an annual subscription.

Registered Cisco.com users can order a single Documentation CD-ROM through the Cisco Ordering tool:

[http://www.cisco.com/en/US/partner/ordering/ordering\\_place\\_order\\_ordering\\_tool\\_launch.html](http://www.cisco.com/en/US/partner/ordering/ordering_place_order_ordering_tool_launch.html)

All users can order monthly or quarterly subscriptions through the online Subscription Store:

<http://www.cisco.com/go/subscription>

### <span id="page-5-0"></span>**Ordering Documentation**

You can order Cisco documentation in these ways:

**•** Registered Cisco.com users (Cisco direct customers) can order Cisco product documentation from the Networking Products MarketPlace:

[http://www.cisco.com/cgi-bin/order/order\\_root.pl](http://www.cisco.com/cgi-bin/order/order_root.pl)

**•** Registered Cisco.com users can order the Documentation CD-ROM through the online Subscription Store:

<http://www.cisco.com/go/subscription>

• Nonregistered Cisco.com users can order documentation through a local account representative by calling Cisco Systems Corporate Headquarters (California, U.S.A.) at 408 526-7208 or, elsewhere in North America, by calling 800 553-NETS (6387).

## <span id="page-5-1"></span>**Documentation Feedback**

You can submit comments electronically on Cisco.com. In the Cisco Documentation home page, click the **Fax** or **Email** option in the "Leave Feedback" section at the bottom of the page.

You can e-mail your comments to bug-doc@cisco.com.

You can submit your comments by mail by using the response card behind the front cover of your document or by writing to the following address:

Cisco Systems Attn: Document Resource Connection 170 West Tasman Drive San Jose, CA 95134-9883

We appreciate your comments.

# <span id="page-5-2"></span>**Obtaining Technical Assistance**

Cisco provides Cisco.com as a starting point for all technical assistance. Customers and partners can obtain online documentation, troubleshooting tips, and sample configurations from online tools by using the Cisco Technical Assistance Center (TAC) Web Site. Cisco.com registered users have complete access to the technical support resources on the Cisco TAC Web Site.

### <span id="page-5-3"></span>**Cisco.com**

Cisco.com offers a suite of interactive, networked services that let you access Cisco information, networking solutions, services, programs, and resources at any time, from anywhere in the world.

Cisco.com provides a broad range of features and services to help you with these tasks:

- **•** Streamline business processes and improve productivity
- **•** Resolve technical issues with online support
- **•** Download and test software packages
- **•** Order Cisco learning materials and merchandise

**•** Register for online skill assessment, training, and certification programs

To obtain customized information and service, you can self-register on Cisco.com at this URL: <http://tools.cisco.com/RPF/register/register.do>

## <span id="page-6-0"></span>**Technical Assistance Center**

The Cisco TAC is available to all customers who need technical assistance with a Cisco product, technology, or solution. Two types of support are available: the Cisco TAC website and the Cisco TAC Escalation Center. The type of support that you choose depends on the priority of the problem and the conditions stated in service contracts, when applicable.

We categorize Cisco TAC inquiries according to urgency:

- **•** Priority level 4 (P4)—You need information or assistance concerning Cisco product capabilities, product installation, or basic product configuration. There is little or no impact to your business operations.
- Priority level 3 (P3)—Operational performance of the network is impaired, but most business operations remain functional. You and Cisco are willing to commit resources during normal business hours to restore service to satisfactory levels.
- **•** Priority level 2 (P2)—Operation of an existing network is severely degraded, or significant aspects of your business operations are negatively impacted by inadequate performance of Cisco products. You and Cisco will commit full-time resources during normal business hours to resolve the situation.
- **•** Priority level 1 (P1)—An existing network is "down," or there is a critical impact to your business operations. You and Cisco will commit all necessary resources around the clock to resolve the situation.

### **Cisco TAC Website**

The Cisco TAC website provides online documents and tools to help troubleshoot and resolve technical issues with Cisco products and technologies. To access the Cisco TAC website, go to this URL:

#### <http://www.cisco.com/tac>

All customers, partners, and resellers who have a valid Cisco service contract have complete access to the technical support resources on the Cisco TAC website. Some services on the Cisco TAC website require a Cisco.com login ID and password. If you have a valid service contract but do not have a login ID or password, go to this URL to register:

<http://tools.cisco.com/RPF/register/register.do>

If you are a Cisco.com registered user, and you cannot resolve your technical issues by using the Cisco TAC website, you can open a case online at this URL:

#### <http://www.cisco.com/tac/caseopen>

If you have Internet access, we recommend that you open P3 and P4 cases online so that you can fully describe the situation and attach any necessary files.

### **Cisco TAC Escalation Center**

The Cisco TAC Escalation Center addresses priority level 1 or priority level 2 issues. These classifications are assigned when severe network degradation significantly impacts business operations. When you contact the TAC Escalation Center with a P1 or P2 problem, a Cisco TAC engineer automatically opens a case.

To obtain a directory of toll-free Cisco TAC telephone numbers for your country, go to this URL:

<http://www.cisco.com/warp/public/687/Directory/DirTAC.shtml>

Before calling, please check with your network operations center to determine the Cisco support services to which your company is entitled: for example, SMARTnet, SMARTnet Onsite, or Network Supported Accounts (NSA). When you call the center, please have available your service agreement number and your product serial number.

# <span id="page-7-0"></span>**Obtaining Additional Publications and Information**

Information about Cisco products, technologies, and network solutions is available from various online and printed sources.

**•** The *Cisco Product Catalog* describes the networking products offered by Cisco Systems, as well as ordering and customer support services. Access the *Cisco Product Catalog* at this URL:

[http://www.cisco.com/en/US/products/products\\_catalog\\_links\\_launch.html](http://www.cisco.com/en/US/products/products_catalog_links_launch.html)

**•** Cisco Press publishes a wide range of networking publications. Cisco suggests these titles for new and experienced users: *Internetworking Terms and Acronyms Dictionary, Internetworking Technology Handbook, Internetworking Troubleshooting Guide,* and the *Internetworking Design Guide.* For current Cisco Press titles and other information, go to Cisco Press online at this URL:

<http://www.ciscopress.com>

**•** *Packet* magazine is the Cisco quarterly publication that provides the latest networking trends, technology breakthroughs, and Cisco products and solutions to help industry professionals get the most from their networking investment. Included are networking deployment and troubleshooting tips, configuration examples, customer case studies, tutorials and training, certification information, and links to numerous in-depth online resources. You can access *Packet* magazine at this URL:

<http://www.cisco.com/go/packet>

• iQ Magazine is the Cisco bimonthly publication that delivers the latest information about Internet business strategies for executives. You can access iQ Magazine at this URL:

<http://www.cisco.com/go/iqmagazine>

• Internet Protocol Journal is a quarterly journal published by Cisco Systems for engineering professionals involved in designing, developing, and operating public and private internets and intranets. You can access the Internet Protocol Journal at this URL:

[http://www.cisco.com/en/US/about/ac123/ac147/about\\_cisco\\_the\\_internet\\_protocol\\_journal.html](http://www.cisco.com/en/US/about/ac123/ac147/about_cisco_the_internet_protocol_journal.html )

**•** Training—Cisco offers world-class networking training. Current offerings in network training are listed at this URL:

[http://www.cisco.com/en/US/learning/le31/learning\\_recommended\\_training\\_list.html](http://www.cisco.com/en/US/learning/le31/learning_recommended_training_list.html)

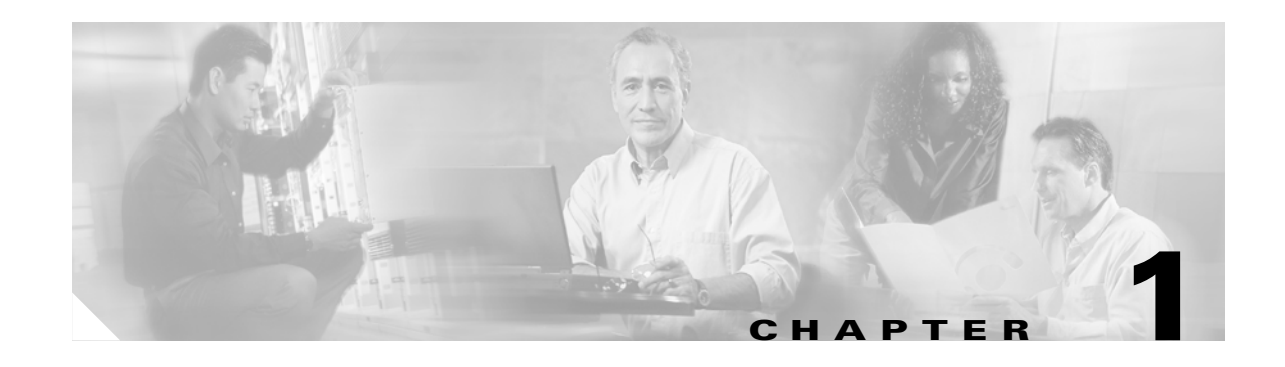

# <span id="page-8-1"></span><span id="page-8-0"></span>**Upgrading Release 2.2.x to 3.4.x Using the TCC+ Card**

This chapter explains how to upgrade Cisco ONS 15454's Cisco Transport Controller (CTC) software from Release 2.2.x to Release 3.4.x using the Timing, Communications, and Control + (TCC+) card.

# <span id="page-8-2"></span>**Before You Begin**

Before beginning, write down the following information about your site; the data will be useful during and after the upgrade: Date, Street Address, Site Phone Number, and Dial Up Number.

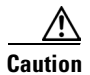

**Caution** Read each procedure before you begin the upgrade.

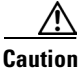

**Caution** This chapter is only supported for Release 2.2.x. If you wish to upgrade from Releases 3.0 – 3.2, use the procedures in Chapter 2, "Upgrading Release 3.x to 3.4.x Using the TCC+ Card". If you wish to upgrade from a release prior to Release 2.2.0, you must call the Technical Assistance Center (TAC) at 877 323-7368 for assistance.

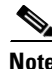

**Note** Procedures in this chapter are to be performed in consecutive order unless otherwise noted. In general, you are not done with a procedure until you have completed it for each node you are upgrading, and you are not done with the upgrade until you have completed each procedure that applies to your network. If you are new to upgrading the ONS 15454, you may wish to check off each procedure on your printed copy of this chapter as you complete it.

This section lists the chapter procedures (NTPs). Turn to a procedure for applicable tasks (DLPs).

- **1.** [NTP-408 Prepare for Release 2.2.x to Release 3.4.x Upgrade, page 1-2](#page-9-0)—This procedure contains critical information and tasks that you must read and complete before beginning the upgrade process.
- **2.** [NTP-409 Back Up the Database, page 1-5](#page-12-0)—Complete the database backup to ensure that you have preserved your node and network provisioning in the event that you need to restore them.
- **3.** [NTP-410 Upgrade the Software, page 1-7—](#page-14-0)You must complete this entire procedure before the upgrade is finished.

**4.** [NTP-411 Revert to Previous Load, page 1-16—](#page-23-0)Complete this procedure only if you need to return to the software load you were running before activating the Release 3.4.x software.

# <span id="page-9-0"></span>**NTP-408 Prepare for Release 2.2.x to Release 3.4.x Upgrade**

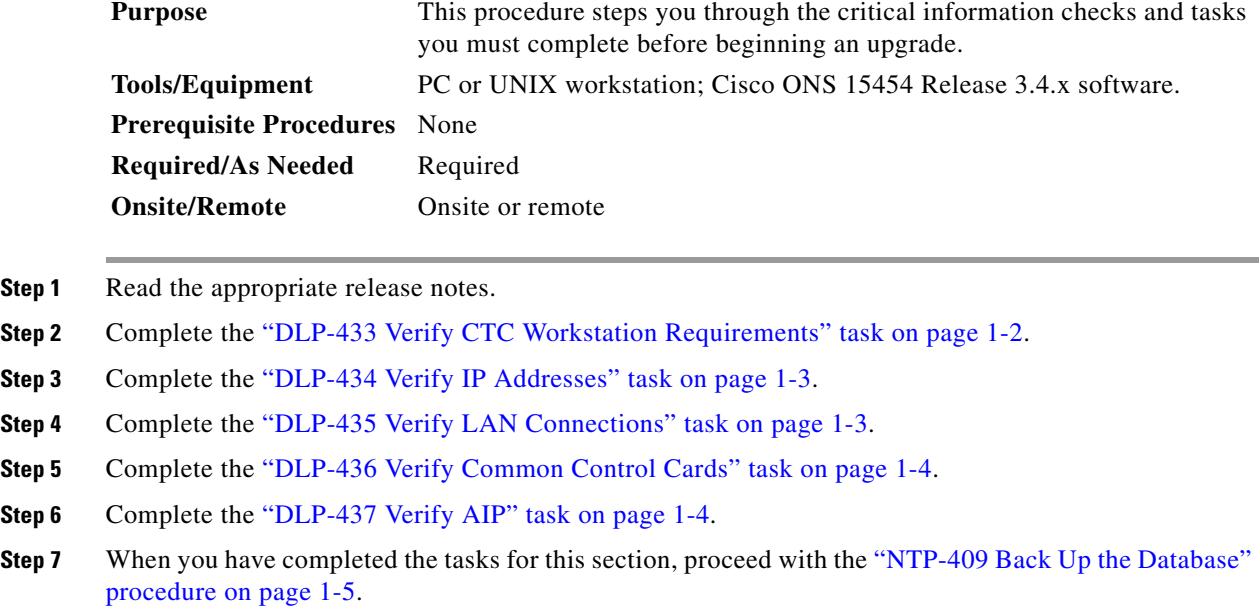

# <span id="page-9-1"></span>**DLP-433 Verify CTC Workstation Requirements**

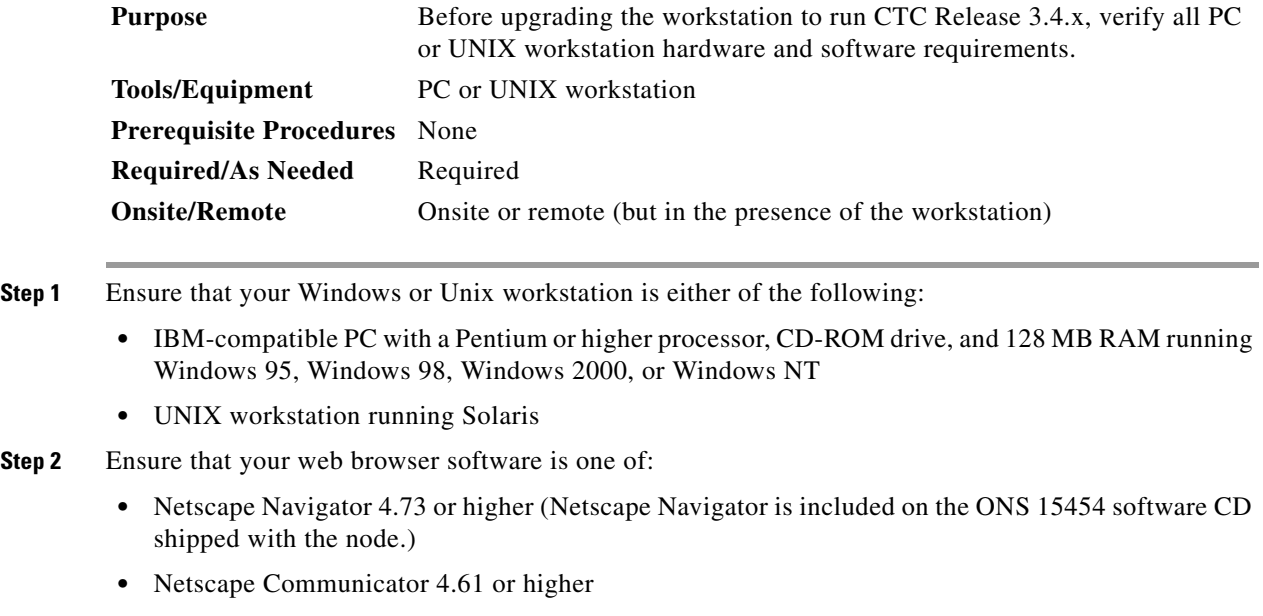

- Internet Explorer 4.0 Service Pack 2 or higher
- **Step 3** Ensure that you have Java Policy and Java Runtime Environment (JRE), Release 1.3.1.02 (JRE 1.3.1.02 is included on the ONS 15454 software CD).

- **Note** Because you upgrade to JRE 1.3.1.02, you will no longer be able to log into an ONS 15454 running Release 2.2.1 or prior, or an ONS 15327 running release 1.0.0. If you must later revert to a release that requires a previous version of the JRE, you will have to reinstall Java and delete the jar files from your workstation's user "temp" directory after reverting all of the nodes in the network. If you are currently running a release that is also compatible with JRE 1.3.1.02, the extra steps are not necessary.
- **Step 4** Once you have verified that your workstation meets CTC Release 3.4.x requirements, proceed to the ["DLP-434 Verify IP Addresses" task on page 1-3.](#page-10-0)

## <span id="page-10-0"></span>**DLP-434 Verify IP Addresses**

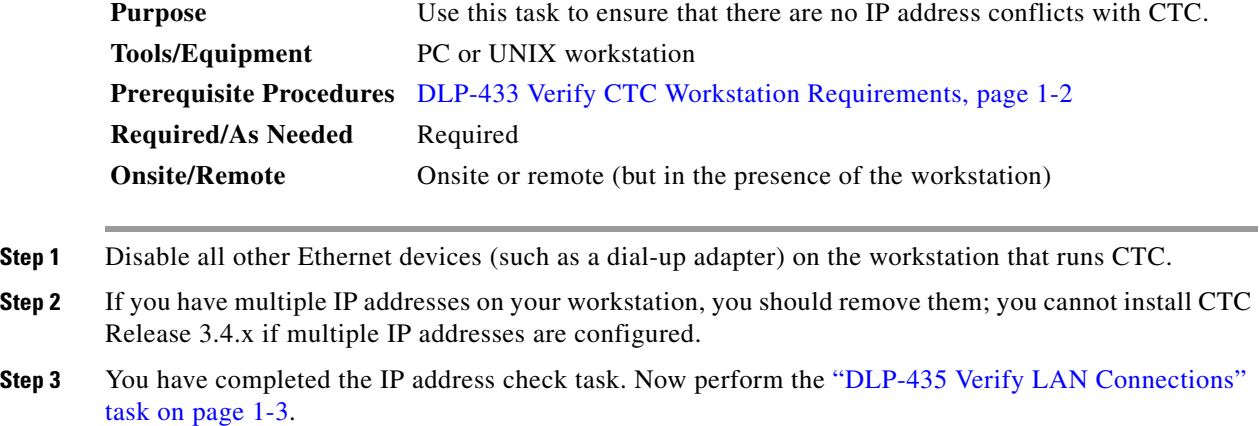

### <span id="page-10-1"></span>**DLP-435 Verify LAN Connections**

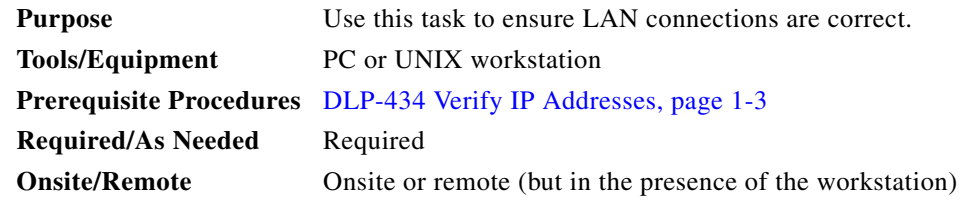

**Step 1** If you have multiple ONS 15454 nodes configured in the same IP subnet, ensure that only one is connected to a router. Otherwise, the remaining nodes might be unreachable. Refer to the *Cisco ONS 15454 Reference Guide* for LAN-connection suggestions.

**Step 2** After verifying that your LAN is properly configured, proceed to the ["DLP-436 Verify Common Control](#page-11-0)  [Cards" task on page 1-4](#page-11-0).

# <span id="page-11-0"></span>**DLP-436 Verify Common Control Cards**

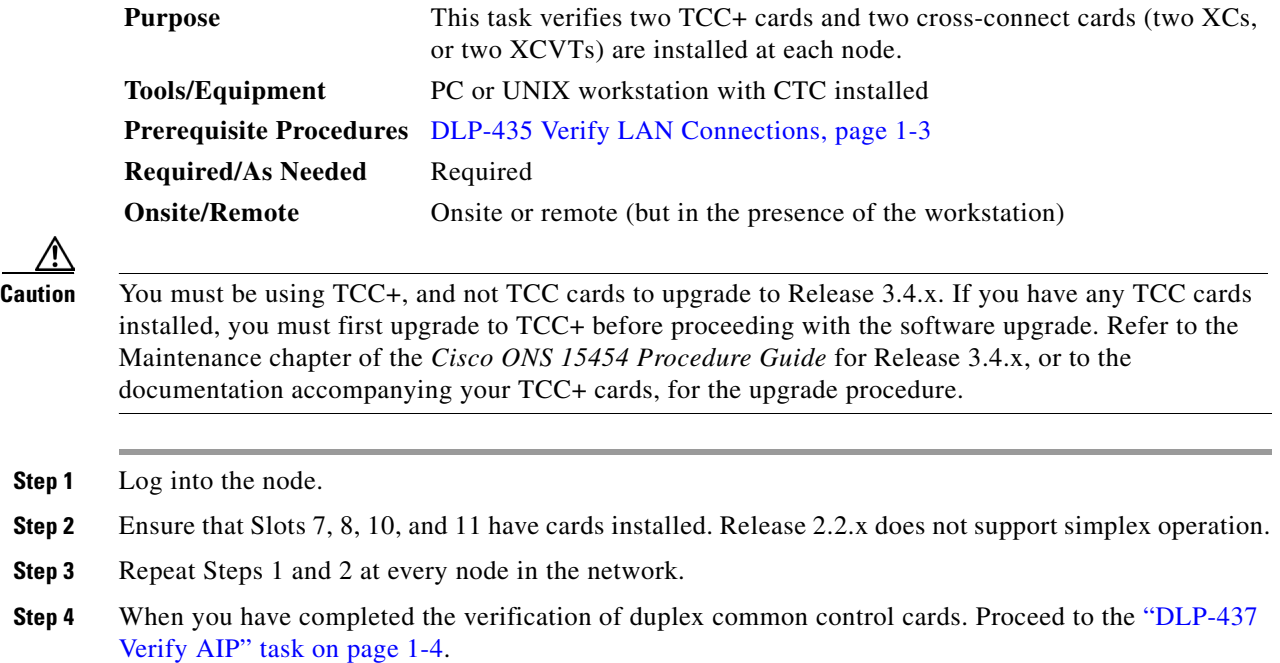

# <span id="page-11-1"></span>**DLP-437 Verify AIP**

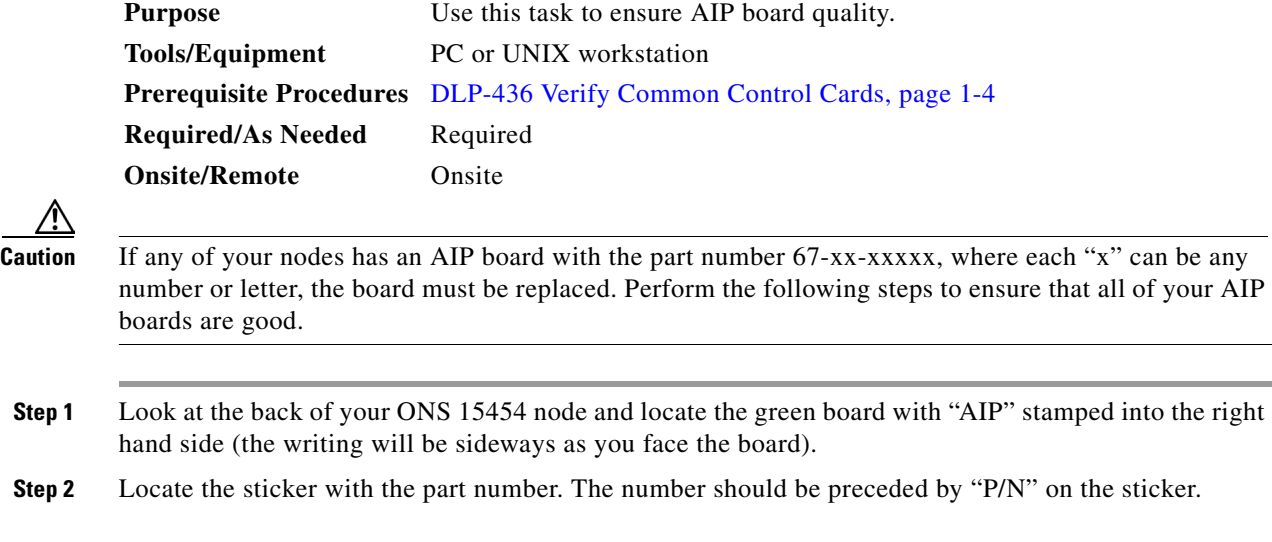

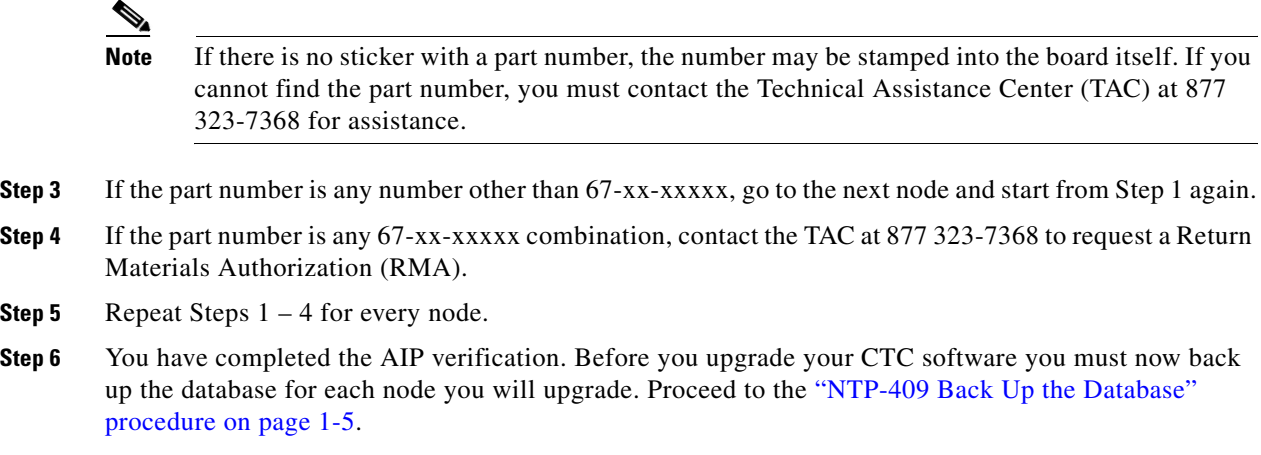

# <span id="page-12-0"></span>**NTP-409 Back Up the Database**

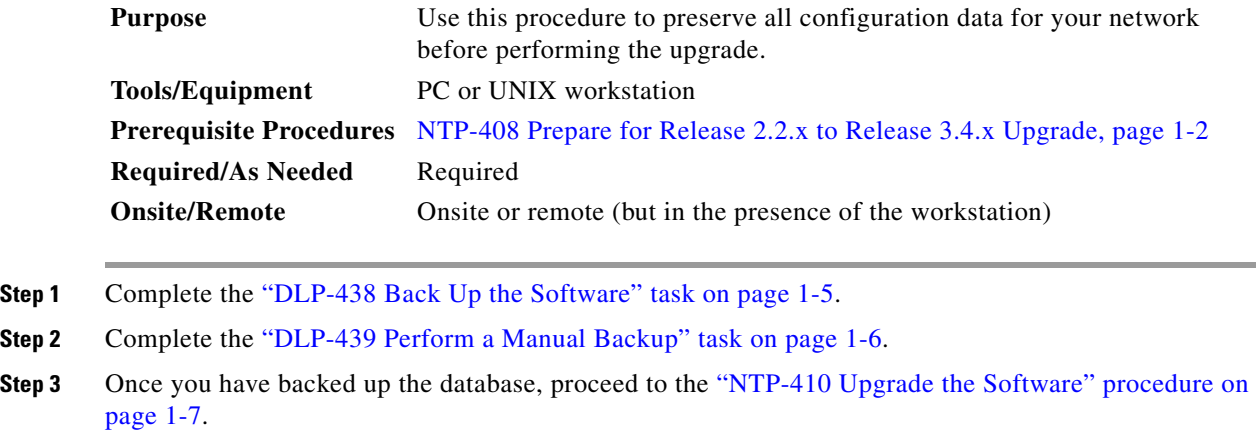

# <span id="page-12-1"></span>**DLP-438 Back Up the Software**

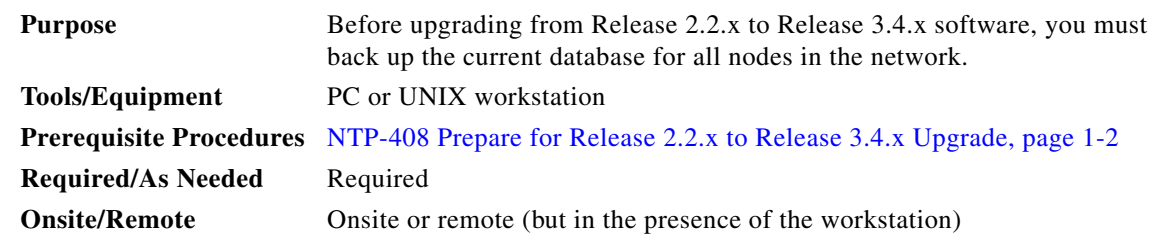

**Step 1** Log into CTC.

**Step 2** From the node view, click the **Maintenance > Database** tabs.

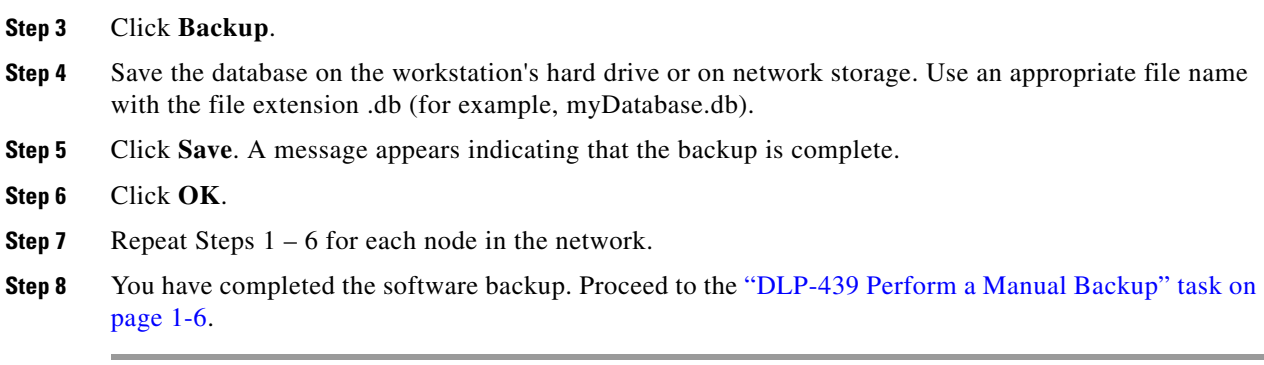

# <span id="page-13-0"></span>**DLP-439 Perform a Manual Backup**

![](_page_13_Picture_170.jpeg)

**Step 1** Use the following table to determine the information you should log; complete the table (or your own version) for every node in the network.

| <b>Item</b>                                                                                 | Record data here (if applicable) |
|---------------------------------------------------------------------------------------------|----------------------------------|
| IP address of the node                                                                      |                                  |
| Node name                                                                                   |                                  |
| Timing settings                                                                             |                                  |
| DCC connections; list all optical<br>ports that have DCCs activated                         |                                  |
| User IDs (List all, including at<br>least one super user)                                   |                                  |
| Inventory; do a print screen from<br>the inventory window                                   |                                  |
| Active TCC+                                                                                 | Slot 7 or Slot 11 (circle one)   |
| Active XC                                                                                   | Slot 8 or Slot 10 (circle one)   |
| Network information; do a print<br>screen from the Provisioning tab<br>in the network view. |                                  |
| Current configuration: BLSR,<br>linear, etc. (do print screens as<br>needed)                |                                  |

*Table 1-1 Manually Logged Data*

![](_page_14_Picture_158.jpeg)

![](_page_14_Picture_159.jpeg)

**Step 2** Once you have backed up all databases and recorded all necessary information using the checklist, you can begin the ["NTP-410 Upgrade the Software" procedure on page 1-7](#page-14-0).

# <span id="page-14-0"></span>**NTP-410 Upgrade the Software**

![](_page_14_Picture_160.jpeg)

- **Step 7** Complete the [DLP-445 Remove the Release 3.4.x BLSR Lockout, page 1-14](#page-21-0) (BLSR nodes only).
- **Step 8** Complete the [DLP-446 Set the Date and Time, page 1-15](#page-22-0) (any nodes not using SNTP).
- **Step 9** Complete the [DLP-447 Upgrade Spare TCC+ Cards, page 1-15](#page-22-1) (as needed for upgrading spare TCC+ cards).
- **Step 10** To upgrade the software successfully, you must read and perform each of the tasks that applies to your network in the proper order. Begin with the ["DLP-440 Run the Script" task on page 1-8.](#page-15-0)

## <span id="page-15-0"></span>**DLP-440 Run the Script**

⁄Ņ

♦

![](_page_15_Picture_184.jpeg)

"Upgrade Preparation Complete" message appears.

- **Step 7** Close CTC and then reconnect to the node.
- **Step 8** From the network view, log into the node you ran the script on.
- **Step 9** Click the **Maintenance** > **Software** tabs.
- **Step 10** Verify that the protect software is now "none."
- **Step 11** Return to the network view.
- **Step 12** Repeat Steps 1 11 for each node in the network running Release 2.2.0.

/I\

**Caution** Rerun the script on any node for which the active/standby TCC+ reboots at any time before the Release 3.4.x load is activated.

**Step 13** Once you have run the script for all nodes in the network, continue to the ["DLP-441 Download Release](#page-16-0)  [3.4.x Software" task on page 1-9.](#page-16-0)

### <span id="page-16-0"></span>**DLP-441 Download Release 3.4.x Software**

![](_page_16_Picture_219.jpeg)

**Note** There are two flash RAMs on the TCC+ card. An upgrade downloads the software to the backup RAM on both the backup and active TCC+ cards. The download task does not affect traffic because the active software continues to run at the primary RAM location; therefore, you can download the software at any time.

**Step 1** Check all nodes in the ring for existing alarms. Resolve any outstanding alarms before proceeding.

![](_page_16_Picture_17.jpeg)

**Note** During the software download process, the SWFTDWN alarm indicates that the software download is taking place. The alarm is normal and clears when the download is complete.

- **Step 2** From the CTC node view, click the **Maintenance** > **Software** tabs.
- **Step 3** Click **Upgrade**. The File Open dialog box opens.
- **Step 4** Browse to locate the software files on the ONS 15454 System Software CD (or on your hard drive, if you are working from a local copy).
- **Step 5** Open the "Cisco15454" folder.
- **Step 6** Select the file with the ".pkg" extension and click **Open**. CTC displays a status window so you can monitor the download process. A message indicating that your files transferred successfully will appear after the software has finished loading.

Г

P

# **Step 7** Repeat Steps 1 – 7 for each node.  $\begin{picture}(180,170)(-20,170)(-20,170)(-20,170)(-20,170)(-20,170)(-20,170)(-20,170)(-20,170)(-20,170)(-20,170)(-20,170)(-20,170)(-20,170)(-20,170)(-20,170)(-20,170)(-20,170)(-20,170)(-20,170)(-20,170)(-20,170)(-20,170)(-20,170)(-20,170)(-20,170)(-20,170$ **Note** The software download process can take 30 minutes or more per node. **Step 8** Once you have successfully downloaded the CTC Release 3.4.x software to each node you are

upgrading, perform the ["DLP-442 Perform a Release 2.2.x BLSR Lockout" task on page 1-10.](#page-17-0) If none of your nodes participate in a BLSR, you can skip the BLSR lockout and begin the ["DLP-U18 Activate](#page-18-0)  [the New Load" task on page 1-11.](#page-18-0)

# <span id="page-17-0"></span>**DLP-442 Perform a Release 2.2.x BLSR Lockout**

![](_page_17_Picture_169.jpeg)

![](_page_18_Picture_2.jpeg)

**Note** Leave the BLSR in the lockout state until you have finished activating all nodes.

**Step 4** You have completed the BLSR lockout. You must now perform the ["DLP-U18 Activate the New Load"](#page-18-0)  [task on page 1-11](#page-18-0).

# <span id="page-18-0"></span>**DLP-U18 Activate the New Load**

![](_page_18_Picture_168.jpeg)

 $\mathcal{L}_{\mathcal{A}}$ 

- **Step 7** Click **Activate**. The **Activate** dialog box appears with a warning message.
- **Step 8** Click **Yes** to proceed with the activation. The "Activation Successful" message appears when the software is successfully activated.
- **Step 9** Click **OK** to begin the node rebooting process.
- **Step 10** After activating the node, wait until the software upgrade reboot finishes at that node before continuing. A system reboot (SYSBOOT) alarm is raised while activation is in progress. Once all cards have reset, this alarm clears.

Each card in the node reboots, beginning with the standby TCC+. Once the standby TCC+ is fully activated and fully rebooted, it becomes the active TCC+ and the other TCC+ reboots. When the TCC+s are finished, the XC/XCVT in Slot 8 reboots, and then the XC/XCVT in Slot 10 reboots. Next, the Ethernet cards reset all at once, then the line cards boot consecutively from left to right. The whole process can take up to 30 minutes, depending on how many cards are installed. This process is service affecting, so Cisco recommends that you activate the new load during a maintenance window. TDM traffic can endure a hit of up to 50 ms. Expect Ethernet traffic to remain down from the time the TCC+s switch to the time all Ethernet cards have finished resetting. Once all the cards finish rebooting and all alarms clear, you can safely proceed to the next step. (If you are upgrading remotely and cannot see the nodes, wait for 30 minutes for the process to complete, then check to ensure all alarms have cleared before proceeding.)

![](_page_19_Picture_7.jpeg)

**Note** Steps 10 to 12 are only necessary after upgrading the first node. For the remaining nodes, you will still be disconnected and removed to the network view during the node reboot, but after the reboot is complete, CTC will restore connectivity to the node.

- **Step 11** In CTC, choose **File > Exit**.
- **Step 12** Follow all steps in the ["DLP-444 Delete Cached JAR Files" task on page 1-13](#page-20-0). When you have performed all of the steps in that task, continue here with the next step (Step 12).
- **Step 13** Reconnect to CTC using the IP address from Step 2 (if the IP address is still in the browser location bar you can simply hold down the shift key and click the browser Reload/Refresh button). The new CTC applet for Release 3.4.x uploads. Because CTC Release 3.4.x is backwardly compatible with CTC Release 2.2.x, it affords you network visibility while you are upgrading.

![](_page_19_Picture_12.jpeg)

**Note** Only activate one node at a time.

- **Step 14** Log into each of the remaining nodes and perform the "DLP-U18 Activate the New Load" task on [page 1-11](#page-18-0). The activation must be performed for every node that is running software Release 2.2.x. Allow each node to finish (all alarms cleared for 10 minutes) before activating the next node.
- **Step 15** You have completed the activation task when you have activated all nodes with the Release 3.4.x software. If you performed a BLSR lockout before you began activation, you must now perform the ["DLP-445 Remove the Release 3.4.x BLSR Lockout" task on page 1-14](#page-21-0). Otherwise, go to the ["DLP-446](#page-22-0)  [Set the Date and Time" task on page 1-15](#page-22-0).

# <span id="page-20-0"></span>**DLP-444 Delete Cached JAR Files**

![](_page_20_Picture_194.jpeg)

**Step 5** After deleting cached jar files, you should return to the referring task, either the ["DLP-U18 Activate the](#page-18-0)  [New Load" task on page 1-11](#page-18-0), or the ["DLP-449 Revert to Protect Load" task on page 1-18](#page-25-0), and continue with the steps there.

# <span id="page-21-0"></span>**DLP-445 Remove the Release 3.4.x BLSR Lockout**

![](_page_21_Picture_167.jpeg)

**Step 1** In CTC node view, click the **Maintenance > BLSR** tabs.

- **Step 2** For each of the BLSR trunk cards (OC-12, OC-48, or OC-192), go to the row in the table for that card and perform the following steps:
	- **a.** Click in the West Switch column to show the pull-down menu.
	- **b.** From the menu options, choose **Clear**.
	- **c.** Click **Apply** to activate the command.

 $\underbrace{\blacklozenge}_{\blacktriangle}$ 

**Note** When removing a lockout, be sure to apply your changes after each time you choose the Clear option. If you try to select Clear for more than one lockout at a time, you risk traffic loss on the first ring switch.

- **d.** In the same row, click in the East Switch column to show the pull-down menu.
- **e.** From the menu options, choose **Clear**.
- **f.** Click **Apply** to activate the command.
- **Step 3** When all BLSR span lockouts are released, you have completed this task and should go to the "DLP-446" [Set the Date and Time" task on page 1-15](#page-22-0).

# <span id="page-22-0"></span>**DLP-446 Set the Date and Time**

![](_page_22_Picture_194.jpeg)

- **Step 2** Set the correct date and time, then click **Apply**.
- **Step 3** Repeat Steps 1 and 2 for each remaining node.
- **Step 4** When all nodes have the correct date and time settings, go to the "DLP-447 Upgrade Spare TCC+ Cards" [task on page 1-15](#page-22-1).

# <span id="page-22-1"></span>**DLP-447 Upgrade Spare TCC+ Cards**

![](_page_22_Picture_195.jpeg)

**Step 1** To upgrade a spare TCC+, place it in the standby slot of a node running Release 3.4.x. The card will upgrade automatically from the active TCC+.

The standby TCC+ will copy one or both software releases from the active TCC+, as needed. Each software copy takes about 15 minutes, and the TCC+ will reset after each copy. Thus, for a TCC+ that has no matching software with the active TCC+, you should expect to see two TCC+ resets, lasting about 30 minutes total.

![](_page_22_Picture_13.jpeg)

**Note** During the TCC+ upgrade, the LEDs on the upgrading card will flash alternately between "fail" and "standby."

**Step 2** Once you have upgraded all of your spare TCC+ units, you have completed the software upgrade.

![](_page_23_Picture_2.jpeg)

**Note** If you need to upgrade your cross connect cards, please refer to the user documentation for the software you are currently running. This procedure can be performed before or after the software upgrade; however, you must also refer to the user documentation for details on hardware requirements for the XC10G before upgrading to this card type.

# <span id="page-23-0"></span>**NTP-411 Revert to Previous Load**

![](_page_23_Picture_166.jpeg)

![](_page_23_Picture_6.jpeg)

procedure are provided here as a convenience to those wishing to perform a revert after an upgrade. If you have performed all necessary procedures up to this point, you have finished the software upgrade.

![](_page_23_Picture_8.jpeg)

**Note** Before you upgraded from Release 2.2.x to Release 3.4.x software, you should have backed up the existing database at all nodes in the network (this is part of the ["NTP-409 Back Up the Database"](#page-12-0)  [procedure on page 1-5\)](#page-12-0). Cisco recommends that you record or export all critical information to your hard drive. If you need to revert to the backup database, use the following tasks, in order.

![](_page_23_Picture_167.jpeg)

# <span id="page-24-0"></span>**DLP-448 Perform a Release 3.4.x BLSR Lockout**

| <b>Purpose</b>                 | If you have a BLSR provisioned, before beginning the revert you must<br>perform a span lockout at each node. Perform this task to issue a span<br>lockout on a BLSR using CTC Release 3.4.x.                                                                                                    |
|--------------------------------|----------------------------------------------------------------------------------------------------|
| <b>Tools/Equipment</b>         | PC or UNIX workstation                                                                                                    |
| <b>Prerequisite Procedures</b> | NTP-408 Prepare for Release 2.2.x to Release 3.4.x Upgrade, page 1-2,<br>NTP-409 Back Up the Database, page 1-5, and NTP-410 Upgrade the<br>Software, page 1-7 (up to and including the "DLP-U18 Activate the New<br>Load" task on page 1-11, and the "DLP-445 Remove the Release 3.4.x<br>BLSR Lockout" task on page 1-14) |
| <b>Required/As Needed</b>      | Required for BLSR only                                                                                                    |
| <b>Onsite/Remote</b>           | Onsite or remote (but in the presence of the workstation)                                                                                                    |

**Note** During the lockout, BLSR spans will not be protected. You must leave the BLSR in the lockout state until you have finished reverting all nodes, but then you must be sure to remove the lockout once you are finished reverting.

Note To prevent ring or span switching, perform the lockout on both the east and west spans of each node.

### **Step 1** Click the **Maintenance > Ring** tabs.

- **Step 2** For each of the BLSR trunk cards (OC-12 or OC-48), go to the row in the table for that card and perform the following steps:
	- **a.** Click the **East Switch** column to show the pull-down menu.
	- **b.** From the menu options, choose **Span Lockout**.
	- **c.** Click **West Switch** column to show the pull-down menu.
	- **d.** From the menu options, choose **Span Lockout**.
	- **e.** Click **Apply** to activate the command.
- **Step 3** Repeat Step 2 at each node in the ring.

### $\frac{\sqrt{2}}{2}$

**Note** A Default K alarm or alarms on the protect STS timeslots can occur during this lockout period. Ignore these alarms if they occur.

**Note** Leave the BLSR in the lockout state until you have finished reverting all nodes.

**Step 4** Once you have performed the BLSR lockout on all BLSR nodes, perform the ["DLP-449 Revert to Protect](#page-25-0)  [Load" task on page 1-18.](#page-25-0)

Г

## <span id="page-25-0"></span>**DLP-449 Revert to Protect Load**

![](_page_25_Picture_201.jpeg)

**Note** To perform a supported (non service-affecting) revert from Release 3.4.x, the release you wish to revert to must have been working at the time you activated to Release 3.4.x on that node. Also, a supported revert automatically restores the node configuration to its state at the time of the previous activation. Thus, any configuration changes made after activation will be lost when you revert the software.

![](_page_25_Picture_6.jpeg)

**Note** In the following task, the database is restored automatically as a part of the revert only for Releases 2.2.1 and later. If you were running Release 2.2.0 before activation, you will need to manually restore the database after performing the steps to revert. Restoring the database manually is service affecting and should be performed during a service window.

- **Step 1** From the node view, click the **Maintenance** > **Software** tabs.
- **Step 2** Verify that the protect software displays 2.2.x (the release you upgraded from).
- **Step 3** Click **Revert**. Revert activates the protect software and restores the database from the previous load. A dialog box asks you to confirm the choice.
- **Step 4** Click **OK**. This begins the revert and drops the connection to the node.
- **Step 5** After reverting the node, wait until the software revert finishes at that node before continuing.

**Note** Be patient. The system reboot might take up to 30 minutes to complete.

- **Step 6** Shut down your Netscape or Internet Explorer browser.
- **Step 7** Wait one minute before restoring another node.

![](_page_25_Picture_17.jpeg)

**Note** When you upgrade to JRE 1.3.1.02, you cannot log into an ONS 15454 running Release 2.2.1 or prior (or an ONS 15327 running Release 1.0.0). If you are reverting to a release that required a previous version of JRE, you will need to reinstall Java and delete the jar files from your workstation's system "temp" directory after reverting all of the nodes in the network. If you are reverting to a release that also uses JRE 1.3.1.02, or if you retained your older version of JRE during the upgrade, this will not be an issue.

**Step 8** After reverting all of the nodes in the network, restart the browser and log back into the last node that was reverted. This uploads the appropriate CTC applet for Release 2.2.x to your workstation.

![](_page_26_Picture_3.jpeg)

Note It might also be necessary to delete cache files from your browser's directory, or from the "temp" directory on your MS Windows workstation. If you have trouble reconnecting to CTC, see the ["DLP-444 Delete Cached JAR Files" task on page 1-13.](#page-20-0)

**Step 9** After reverting all nodes, remove any BLSR lockout using the "DLP-450 Remove Release 2.2.x BLSR [Lockout" task on page 1-19](#page-26-0).

## <span id="page-26-0"></span>**DLP-450 Remove Release 2.2.x BLSR Lockout**

![](_page_26_Picture_217.jpeg)

- **Step 1** In CTC node view, click the **Maintenance > Ring** tabs.
- **Step 2** For each of the BLSR trunk cards (OC-12 or OC-48), go to the row in the table for that card and perform the following steps:
	- **a.** Click the West Switch column to show the pull-down menu.
	- **b.** From the menu options, choose **Clear**.
	- **c.** Click **Apply** to activate the command.

![](_page_26_Picture_13.jpeg)

**Note** When removing a lockout, be sure to apply your changes after each selection of the Clear option. If you try to select Clear for more than one lockout at a time, you risk traffic loss on the first ring switch.

- **d.** In the same row, click in the East Switch column to show the pull-down menu.
- **e.** From the menu options, choose **Clear**.
- **f.** Click **Apply** to activate the command.
- **Step 3** You might need to accept a new ring map to clear Default K byte or Node ID mismatch alarms. From the **Provisioning > Ring** tabs, click the **Ring Map** button. If a new ring map exists, click **Accept**.
- **Step 4** You have now completed the software revert task. All nodes should be provisioned as they were before the last activation; however, in case of trouble, Cisco provides the ["DLP-451 Manually Restore the](#page-27-0)  [Database" task on page 1-20](#page-27-0) to retrieve your databases.

Г

# <span id="page-27-0"></span>**DLP-451 Manually Restore the Database**

![](_page_27_Picture_113.jpeg)

![](_page_28_Picture_0.jpeg)

# <span id="page-28-1"></span><span id="page-28-0"></span>**Upgrading Release 3.x to 3.4.x Using the TCC+ Card**

This chapter explains how to upgrade Cisco ONS 15454's Cisco Transport Controller (CTC) software from Release 3.x to Release 3.4.x using the Timing, Communications, and Control + (TCC+) card.

# <span id="page-28-2"></span>**Before You Begin**

Before beginning, write down the following information about your site; the data will be useful during and after the upgrade: Date, Street Address, Site Phone Number, and Dial Up Number.

![](_page_28_Picture_5.jpeg)

**Caution** Read each procedure before you begin the upgrade.

![](_page_28_Picture_7.jpeg)

**Caution** This chapter is only supported for Release 3.x. If you wish to upgrade from Releases  $2.2.0 - 2.2.2$ , use the procedures in Chapter 1, "Upgrading Release 2.2.x to 3.4.x Using the TCC+ Card". If you wish to upgrade from a release prior to Release 2.2.0, you must call the Technical Assistance Center (TAC) at 877 323-7368 for assistance.

![](_page_28_Picture_9.jpeg)

**Note** Procedures in this chapter are to be performed in consecutive order unless otherwise noted. In general, you are not done with a procedure until you have completed it for each node you are upgrading, and you are not done with the upgrade until you have completed each procedure that applies to your network. If you are new to upgrading the ONS 15454, you may wish to check off each procedure on your printed copy of this chapter as you complete it.

This section lists the chapter procedures (NTPs). Turn to a procedure for applicable tasks (DLPs).

- **1.** [NTP-404 Prepare for Release 3.x to Release 3.4.x Upgrade, page 2-2—](#page-29-0)This section contains critical information and tasks that you must read and complete before beginning the upgrade process.
- **2.** [NTP-405 Back Up the Database, page 2-4](#page-31-1)—Complete the database backup to ensure that you have preserved your node and network provisioning in the event that you need to restore them.
- **3.** [NTP-406 Upgrade the Software, page 2-6—](#page-33-0)You must complete this entire procedure before the upgrade is finished.

**4.** [NTP-407 Revert to Previous Load, page 2-14—](#page-41-0)Complete this procedure only if you need to return to the software load you were running before activating the Release 3.4.x software.

# <span id="page-29-0"></span>**NTP-404 Prepare for Release 3.x to Release 3.4.x Upgrade**

![](_page_29_Picture_196.jpeg)

**Step 3** Complete the ["DLP-453 Verify IP Addresses" task on page 2-3](#page-30-0).

- **Step 4** Complete the ["DLP-454 Verify LAN Connections" task on page 2-3](#page-30-1).
- **Step 5** Complete the ["DLP-455 Verify Common Control Cards" task on page 2-4.](#page-31-0)
- **Step 6** When you have completed the tasks for this section, proceed with the "NTP-405 Back Up the Database" [procedure on page 2-4](#page-31-1).

# <span id="page-29-1"></span>**DLP-452 Verify CTC Workstation**

![](_page_29_Picture_197.jpeg)

- **Step 3** Ensure that you have Java Policy and Java Runtime Environment (JRE), Release 1.3.1\_02 (JRE 1.3.1.02 is included on the ONS 15454 software CD).
	- $\begin{picture}(20,20) \put(0,0){\line(1,0){10}} \put(15,0){\line(1,0){10}} \put(15,0){\line(1,0){10}} \put(15,0){\line(1,0){10}} \put(15,0){\line(1,0){10}} \put(15,0){\line(1,0){10}} \put(15,0){\line(1,0){10}} \put(15,0){\line(1,0){10}} \put(15,0){\line(1,0){10}} \put(15,0){\line(1,0){10}} \put(15,0){\line(1,0){10}} \put(15,0){\line(1$
	- **Note** When you upgrade to JRE 1.3.1.02, you will no longer be able to log into an ONS 15454 running Release 2.2.1 or prior, or an ONS 15327 running release 1.0.0. If you must later revert to a release that requires a previous version of the JRE, you will have to reinstall Java and delete the jar files from your workstation's user "temp" directory after reverting all of the nodes in the network. If you are currently running a release that is also compatible with JRE 1.3.1.02, the extra steps are not necessary.
- **Step 4** Once you have verified that your workstation meets CTC Release 3.4.x requirements, proceed to the ["DLP-453 Verify IP Addresses" task on page 2-3.](#page-30-0)

### <span id="page-30-0"></span>**DLP-453 Verify IP Addresses**

![](_page_30_Picture_162.jpeg)

### <span id="page-30-1"></span>**DLP-454 Verify LAN Connections**

[Connections" task on page 2-3](#page-30-1).

![](_page_30_Picture_163.jpeg)

**Step 1** If you have multiple ONS 15454 nodes configured in the same IP subnet, ensure that only one is connected to a router. Otherwise, the remaining nodes might be unreachable. Refer to the *Cisco ONS 15454 Reference Guide* for LAN-connection suggestions.

**Step 2** After verifying that your LAN is properly configured, proceed to the ["DLP-455 Verify Common Control](#page-31-0)  [Cards" task on page 2-4](#page-31-0).

# <span id="page-31-0"></span>**DLP-455 Verify Common Control Cards**

![](_page_31_Picture_148.jpeg)

# <span id="page-31-1"></span>**NTP-405 Back Up the Database**

[Up the Database" procedure on page 2-4.](#page-31-1)

![](_page_31_Picture_149.jpeg)

**Step 3** Once you have backed up the database, proceed to the ["NTP-406 Upgrade the Software" procedure on](#page-33-0)  [page 2-6.](#page-33-0)

# <span id="page-32-0"></span>**DLP-456 Back Up Software**

![](_page_32_Picture_170.jpeg)

# <span id="page-32-1"></span>**DLP-457 Perform a Manual Backup**

![](_page_32_Picture_171.jpeg)

**Step 1** Use the following table to determine the information you should log; complete the table (or your own version) for every node in the network.

![](_page_32_Picture_172.jpeg)

![](_page_32_Picture_173.jpeg)

![](_page_33_Picture_157.jpeg)

![](_page_33_Picture_158.jpeg)

**Step 2** Once you have backed up all databases and recorded all necessary information using the checklist, you can begin the ["NTP-406 Upgrade the Software" procedure on page 2-6.](#page-33-0)

# <span id="page-33-0"></span>**NTP-406 Upgrade the Software**

![](_page_33_Picture_159.jpeg)

**Step 1** Insert the Release 3.4.x software CD into the workstation CD-ROM (or otherwise acquire access to the software) to begin the upgrade process.

# $\frac{\partial}{\partial x}$

**Note** Inserting the software CD activates the CTC Setup Wizard. You can use the setup wizard to install components or click **Cancel** to continue with the upgrade.

∕Ւ **Caution** A traffic interruption of less than 60 ms on each circuit is possible during the activation task, with Ethernet traffic disruption possibly lasting up to several minutes on each circuit. **Caution** Do not perform maintenance or provisioning activities during the activation task. **Step 2** Complete the [DLP-458 Download the Release 3.4.x Software, page 2-7](#page-34-0) (all nodes). **Step 3** Complete the [DLP-459 Perform a BLSR Lockout, page 2-8](#page-35-0) (BLSR nodes only). **Step 4** Complete the [DLP-U19 Activate the New Load, page 2-9](#page-36-0) (all nodes). **Step 5** Complete the [DLP-461 Delete Cached JAR Files, page 2-11.](#page-38-0) **Step 6** Complete the [DLP-462 Remove the BLSR Lockout, page 2-12](#page-39-0) (BLSR nodes only). **Step 7** Complete the [DLP-463 Set the Date and Time, page 2-13](#page-40-0) (any nodes not using SNTP). **Step 8** Complete the [DLP-464 Upgrade Spare TCC+ Units, page 2-13](#page-40-1) (as needed for upgrading spare TCC+ cards). **Step 9** To upgrade the software successfully, you must read and perform each of the tasks that applies to your network in the proper order. Begin with the ["DLP-458 Download the Release 3.4.x Software" task on](#page-34-0)  [page 2-7](#page-34-0).

# <span id="page-34-0"></span>**DLP-458 Download the Release 3.4.x Software**

![](_page_34_Picture_208.jpeg)

**Note** During the software download process, the SWFTDWN alarm indicates that the software download is taking place. The alarm is normal and clears when the download is complete.

- **Step 2** From the CTC network view, click the **Maintenance** > **Software** tabs.
- **Step 3** Click **Download**. The Download Selection dialog box opens.
- **Step 4** Browse to locate the software files on the ONS 15454 System Software CD (or on your hard drive, if you are working from a local copy).
- **Step 5** Open the "Cisco15454" folder.
- **Step 6** Select the file with the ".pkg" extension and click **Open**.
- **Step 7** In the list of compatible nodes, select the checkboxes for all nodes you are downloading the software to.

![](_page_35_Picture_6.jpeg)

**Note** Cisco advises that you limit concurrent software downloads to 3 nodes at once.

**Step 8** Click **OK**. The Download Status column monitors the progress of the download.

**Note** The software download process can take 30 minutes or more per node.

**Step 9** Once you have successfully downloaded the CTC Release 3.4.x software to each node you are upgrading, perform the ["DLP-459 Perform a BLSR Lockout" task on page 2-8.](#page-35-0) If none of your nodes participate in a BLSR, you can skip the BLSR lockout and begin the ["DLP-U19 Activate the New Load"](#page-36-0)  [task on page 2-9.](#page-36-0)

# <span id="page-35-0"></span>**DLP-459 Perform a BLSR Lockout**

![](_page_35_Picture_204.jpeg)

![](_page_35_Picture_13.jpeg)

**Note** During the lockout, BLSR spans will not be protected. Be sure to remove the lockout after activating all nodes in the ring.

**Note** To prevent ring or span switching, perform the lockout on both the east and west spans of each node.

**Step 1** Click the **Maintenance > Ring** tabs.

- **Step 2** For each of the BLSR trunk cards (OC-12, OC-48, or OC-192), go to the row in the table for that card and perform the following steps:
	- **a.** Click the **East Switch** column to show the pull-down menu.
	- **b.** From the menu options, choose **Span Lockout**.
	- **c.** Click **West Switch** column to show the pull-down menu.
	- **d.** From the menu options, choose **Span Lockout**.
- **e.** Click **Apply** to activate the command.
- **Step 3** Repeat Step 2 at each node in the ring.

**Note** Ignore any Default K alarm or alarms that occur on the protect STS timeslots during this lockout period.

![](_page_36_Picture_6.jpeg)

**Note** Leave the BLSR in the lockout state until you have finished activating all nodes.

**Step 4** You have completed the BLSR lockout. You must now perform the ["DLP-U19 Activate the New Load"](#page-36-0)  [task on page 2-9.](#page-36-0)

## <span id="page-36-0"></span>**DLP-U19 Activate the New Load**

![](_page_36_Picture_185.jpeg)

![](_page_36_Picture_11.jpeg)

**Note** Cisco recommends that the first node you activate be a LAN-connected node. This ensures that the new CTC jar files will download to your workstation as quickly as possible.

**Note** Make sure all cards that are part of a protection group (1+1, 1:1, or 1:N) are active on the working card of that protection group and that no protection switches are occurring. In other words, make sure that the protect cards are in standby before proceeding.

- **Step 1** To ensure database synchronization, run the memAudit utility:
	- **a.** Close all active telnet connections to the ONS 15454.
	- **b.** Copy the memAudit.exe from the ONS 15454 software CD or the following Cisco.com web page to a folder on your hard drive:

http://www.cisco.com/cgi-bin/tablebuild.pl/ons15454

- **c.** In a command window, change the prompt to the folder where the memAudit.exe is located.
- **d.** At the prompt, type the following command:

**memAudit <nodename or IP address>**

### $\mathscr{P}$

**Note** Optional parameters exist for the memAudit command. For more information about the memAudit utility, view the memAudit\_readme.htm file on the CD or Cisco.com web page.

- **Step 2** Log into a node.
- **Step 3** Record the IP address of that node.
- **Step 4** Verify that the node has no new alarms. If alarms exist, clear them before proceeding.
- **Step 5** From the CTC node view, click the **Maintenance** > **Software** tabs.
- **Step 6** Verify that the protect version is 3.4.x.
- **Step 7** Click **Activate**. The **Activate** dialog box appears with a warning message.
- **Step 8** Click **Yes** to proceed with the activation. The "Activation Successful" message appears when the software is successfully activated.
- **Step 9** Click **OK** to begin the node rebooting process.
- **Step 10** After activating the node, wait until the software upgrade reboot finishes at that node before continuing. A system reboot (SYSBOOT) alarm is raised while activation is in progress. Once all cards have reset, this alarm clears.

Each card in the node reboots, beginning with the standby TCC+. Once the standby TCC+ is fully activated and fully rebooted, it becomes the active TCC+ and the other TCC+ reboots. When the TCC+s are finished, the XC/XCVT, or XC10G, in Slot 8 reboots, and then the XC/XCVT, or XC10G, in Slot 10 reboots. Next, the Ethernet cards reset all at once, then the line cards boot consecutively from left to right. The whole process can take up to 30 minutes, depending on how many cards are installed. This process is service affecting, so Cisco recommends that you activate the new load during a maintenance window. TDM traffic can endure a hit of up to 50 ms. Expect Ethernet traffic to remain down from the time the TCC+s switch to the time all Ethernet cards have finished resetting. Once all the cards finish rebooting and all alarms clear, you can safely proceed to the next step. (If you are upgrading remotely and cannot see the nodes, wait 30 minutes for the process to complete, then check to ensure all alarms have cleared before proceeding.)

![](_page_37_Picture_12.jpeg)

Note Steps 10 to 12 are only necessary after upgrading the first node. For the remaining nodes, you will still be disconnected and removed to the network view during the node reboot, but after the reboot is complete, CTC will restore connectivity to the node.

- **Step 11** In CTC, choose **File > Exit**.
- **Step 12** Follow all steps in the ["DLP-461 Delete Cached JAR Files" task on page 2-11](#page-38-0). When you have performed all of the steps in that task, continue here with the next step (Step 12).
- **Step 13** Reconnect to CTC using the IP address from Step 2 (if the IP address is still in the browser location bar you can simply hold down the shift key and click the browser Reload/Refresh button). The new CTC applet for Release 3.4.x uploads. Because CTC Release 3.4.x is backwardly compatible with CTC Release 3.x, it affords you network visibility while you are upgrading.

![](_page_37_Picture_17.jpeg)

**Note** Only activate one node at a time.

**Step 14** Log into each of the remaining nodes and perform the ["DLP-U19 Activate the New Load" task on](#page-36-0)  [page 2-9.](#page-36-0) The activation must be performed for every node that is running software Release 3.x. Allow each node to finish (all alarms cleared for 10 minutes) before activating the next node.

**Step 15** You have completed the activation task when you have activated all nodes with the Release 3.4.x software. If you performed a BLSR lockout before you began activation, you must now perform the ["DLP-462 Remove the BLSR Lockout" task on page 2-12](#page-39-0). Otherwise, go to the ["DLP-463 Set the Date](#page-40-0)  [and Time" task on page 2-13.](#page-40-0)

# <span id="page-38-0"></span>**DLP-461 Delete Cached JAR Files**

![](_page_38_Picture_224.jpeg)

**Step 1** Delete cache files from your browser directory.

In Netscape:

- **a.** Choose **Edit > Preferences > Advanced > Cache**.
- **b.** Click **Clear Memory Cache**.
- **c.** Click **OK**.
- **d.** Click **Clear Disk Cache**.
- **e.** Click **OK** twice.

In Microsoft Internet Explorer:

- **a.** Choose **Tools > Internet Options > General**.
- **b.** Choose **Delete Files**.
- **c.** Select the **Delete all offline content** checkbox.
- **d.** Click **OK** twice.
- **Step 2** Close your browser.

**Note** You will not be able to delete cached jar files from your hard drive until you have closed your browser. If you have other applications open that use jar files, you must also close them.

- **Step 3** Delete cached files from your workstation (Windows systems only).
	- **a.** In your Windows start menu, choose **Settings > Control Panel > System > Advanced**.
	- **b.** Click **Environment Variables**. This will show you a list of user variables and a list of system variables.
	- **c.** In the list of user variables, look for the variable "TEMP." The value associated with this variable is the path to your temporary directory where jar files are stored.
	- **d.** Open the "TEMP" directory located in the path you just looked up.
- **e.** Select **View > Details**.
- **f.** Select and delete all files with "jar" in either the name or type field.
- **Step 4** Reopen your browser. You should now be able to connect to CTC.
- **Step 5** After deleting cached jar files, you should return to the referring task, either the ["DLP-U19 Activate the](#page-36-0)  [New Load" task on page 2-9](#page-36-0), or the ["DLP-466 Revert to Protect Load" task on page 2-15](#page-42-1), and continue with the steps there.

# <span id="page-39-0"></span>**DLP-462 Remove the BLSR Lockout**

![](_page_39_Picture_170.jpeg)

# <span id="page-40-0"></span>**DLP-463 Set the Date and Time**

![](_page_40_Picture_193.jpeg)

![](_page_40_Picture_194.jpeg)

- **Step 2** Set the correct date and time, then click **Apply**.
- **Step 3** Repeat Steps 1 and 2 for each remaining node.
- **Step 4** When all nodes have the correct date and time settings, go to the "DLP-464 Upgrade Spare TCC+ Units" [task on page 2-13](#page-40-1).

# <span id="page-40-1"></span>**DLP-464 Upgrade Spare TCC+ Units**

![](_page_40_Picture_195.jpeg)

**Step 1** To upgrade a spare TCC+, place it in the standby slot of a node running Release 3.4.x. The card will upgrade automatically from the active TCC+.

The standby TCC+ will copy one or both software releases from the active TCC+, as needed. Each software copy takes about 15 minutes, and the TCC+ will reset after each copy. Thus, for a TCC+ that has no matching software with the active TCC+, you should expect to see two TCC+ resets, lasting about 30 minutes total.

![](_page_40_Picture_13.jpeg)

**Note** During the TCC+ upgrade, the LEDs on the upgrading card will flash alternately between "fail" and "standby."

**Step 2** Once you have upgraded all of your spare TCC+ units, you have completed the software upgrade.

 $\frac{\partial}{\partial x}$ 

**Note** If you need to upgrade your cross connect cards, please refer to the user documentation for the software you are currently running. This procedure can be performed before or after the software upgrade; however, you must also refer to the user documentation for details on hardware requirements for the XC10G before upgrading to this card type.

# <span id="page-41-0"></span>**NTP-407 Revert to Previous Load**

![](_page_41_Picture_155.jpeg)

# <span id="page-42-0"></span>**DLP-465 Perform a BLSR Lockout**

![](_page_42_Picture_192.jpeg)

**Step 1** If you have a BLSR provisioned, before beginning the revert you must perform a span lockout at each node. Follow the ["DLP-465 Perform a BLSR Lockout" task on page 2-15](#page-42-0) to perform a span lockout on a BLSR using CTC Release 3.4.x.

![](_page_42_Picture_5.jpeg)

**Note** Leave the BLSR in the lockout state until you have finished reverting all nodes.

**Step 2** Once you have performed the BLSR lockout on all BLSR nodes, perform the ["DLP-466 Revert to Protect](#page-42-1)  [Load" task on page 2-15.](#page-42-1)

# <span id="page-42-1"></span>**DLP-466 Revert to Protect Load**

![](_page_42_Picture_193.jpeg)

![](_page_42_Picture_10.jpeg)

**Note** To perform a supported (non service-affecting) revert from Release 3.4.x, the release you wish to revert to must have been working at the time you activated to Release 3.4.x on that node. Also, a supported revert automatically restores the node configuration to its state at the time of the previous activation. Thus, any configuration changes made after activation will be lost when you revert the software.

- **Step 1** From the node view, click the **Maintenance** > **Software** tabs.
- **Step 2** Verify that the protect software displays 3.x (the release you upgraded from).
- **Step 3** Click **Revert**. Revert activates the protect software and restores the database from the previous load. A dialog box asks you to confirm the choice.
- **Step 4** Click **OK**. This begins the revert and drops the connection to the node.
- **Step 5** After reverting the node, wait until the software revert finishes at that node before continuing.

![](_page_43_Picture_7.jpeg)

Note Be patient. The system reboot might take up to 30 minutes to complete.

- **Step 6** Shut down your Netscape or Internet Explorer browser.
- **Step 7** Wait one minute before restoring another node.

**Note** Because you upgraded to JRE 1.3.1.02, you cannot log into an ONS 15454 running Release 2.2.1 or prior (or an ONS 15327 running Release 1.0.0). If you are reverting to a release that required a previous version of JRE, you will need to reinstall Java and delete the jar files from your workstation's system "temp" directory after reverting all of the nodes in the network. If you are reverting to a release that also uses JRE 1.3.1.02, or if you retained your older version of JRE during the upgrade, this will not be an issue.

**Step 8** After reverting all of the nodes in the network, restart the browser and log back into the last node that was reverted. This uploads the appropriate CTC applet for Release 3.x to your workstation.

**Note** It might also be necessary to delete cache files from your browser's directory, or from the "temp" directory on your MS Windows workstation. If you have trouble reconnecting to CTC, see the ["DLP-461 Delete Cached JAR Files" task on page 2-11](#page-38-0).

**Step 9** After reverting all nodes, remove any BLSR lockout using the ["DLP-467 Remove the BLSR Lockout"](#page-43-0)  [task on page 2-16.](#page-43-0)

## <span id="page-43-0"></span>**DLP-467 Remove the BLSR Lockout**

![](_page_43_Picture_186.jpeg)

**Step 1** To restore BLSR protection you must clear the span lockouts on all BLSR nodes after reverting the software load and restoring the database on all nodes. Complete the ["DLP-462 Remove the BLSR](#page-39-0)  [Lockout" task on page 2-12](#page-39-0) to restore a BLSR using Release 3.x.

You have now completed the software revert procedure. All nodes should be provisioned as they were before the last activation; however, in case of trouble, Cisco provides the ["DLP-468 Manually Restore](#page-44-0)  [the Database" task on page 2-17](#page-44-0) to retrieve your databases.

# <span id="page-44-0"></span>**DLP-468 Manually Restore the Database**

![](_page_44_Picture_143.jpeg)

 $\angle$ 

![](_page_45_Picture_0.jpeg)

 $\blacksquare$